## STAR YOUR FAVORITE COURSES

## Complete the following steps to star your favorite courses in Canvas.

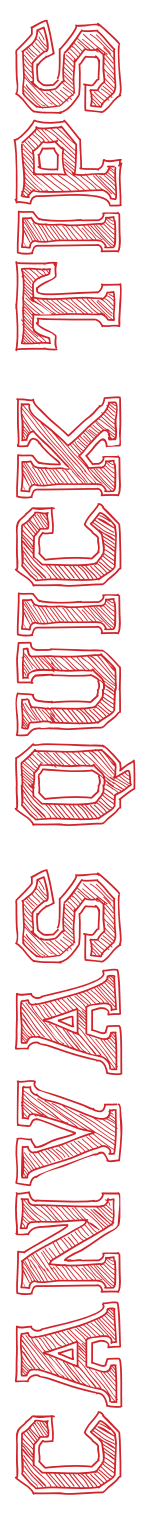

When you log in to Canvas, your favorite courses will show on your dashboard. If you are not seeing all of your courses here or if you are still seeing last year's courses here, then you will need to go in and set new favorites. To set your favorites, follow the directions below.

1. Log in to Canvas.

2. Click *Courses* in the left menu.

3. Click *All Courses* from the drop down menu.

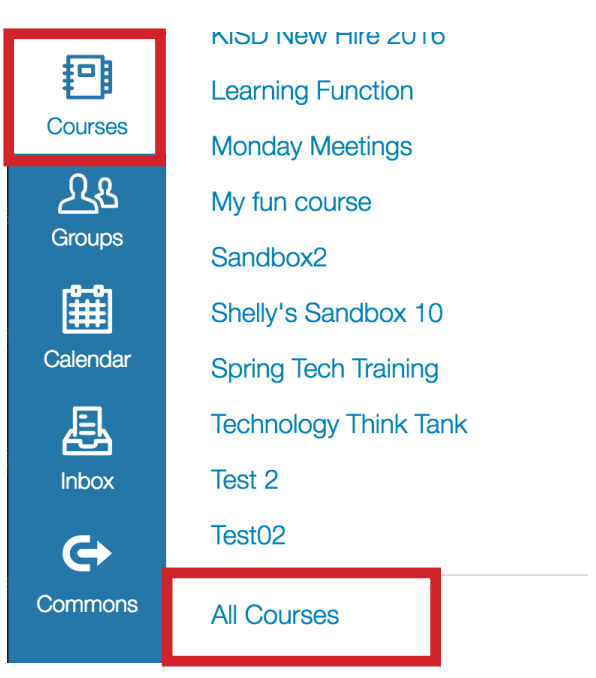

4. Once you see all of your courses, click the star next to the courses you want to show on your dashboard. If there are any courses starred that you do not want to show on your dashboard, then click the star to remove it.

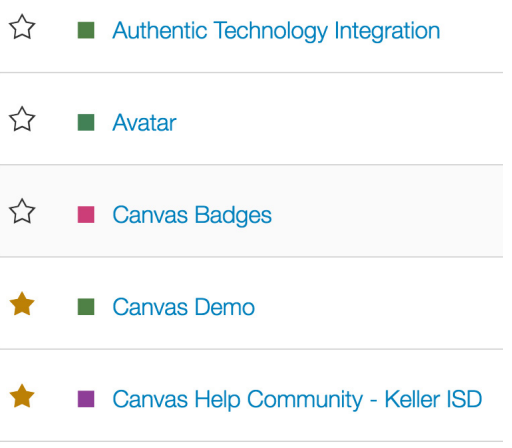

## STAR YOUR FAVORITE COURSES

## Complete the following steps to star your favorite courses in Canvas.

8. Type the period number in the box S*ection Name.*

**Section Name:** 

Period 4A

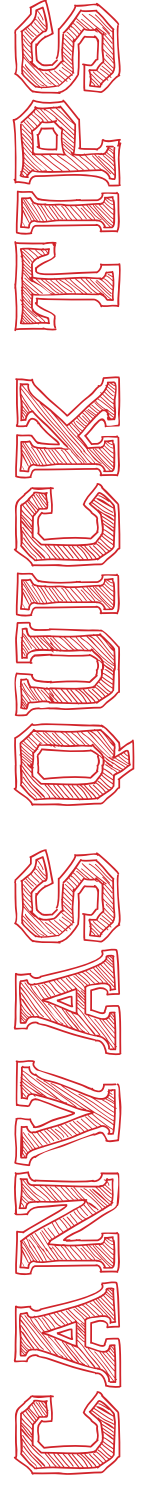

9. Once you have typed in the new name, click *Update Section.*

> **Update Section** Cancel

10. The section is now named by the class period. Click the back button on your browser and follow these steps for the next section.

11. You can now use these sections to assign quizzes and assigments to individual classes.